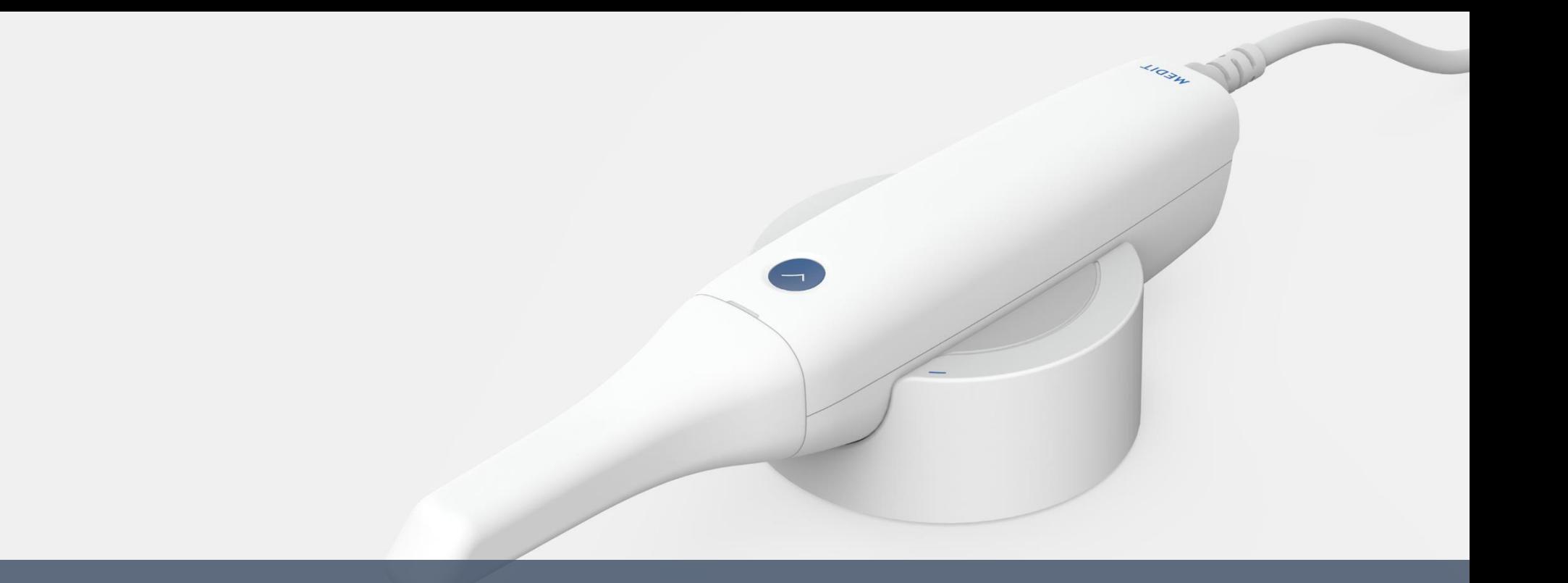

# **Troubleshooting guide for Medit i500**

**February 23rd, 2018**

**MEDIT** 

**SQA of Medit Co., Ltd**.

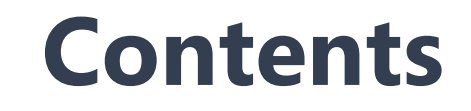

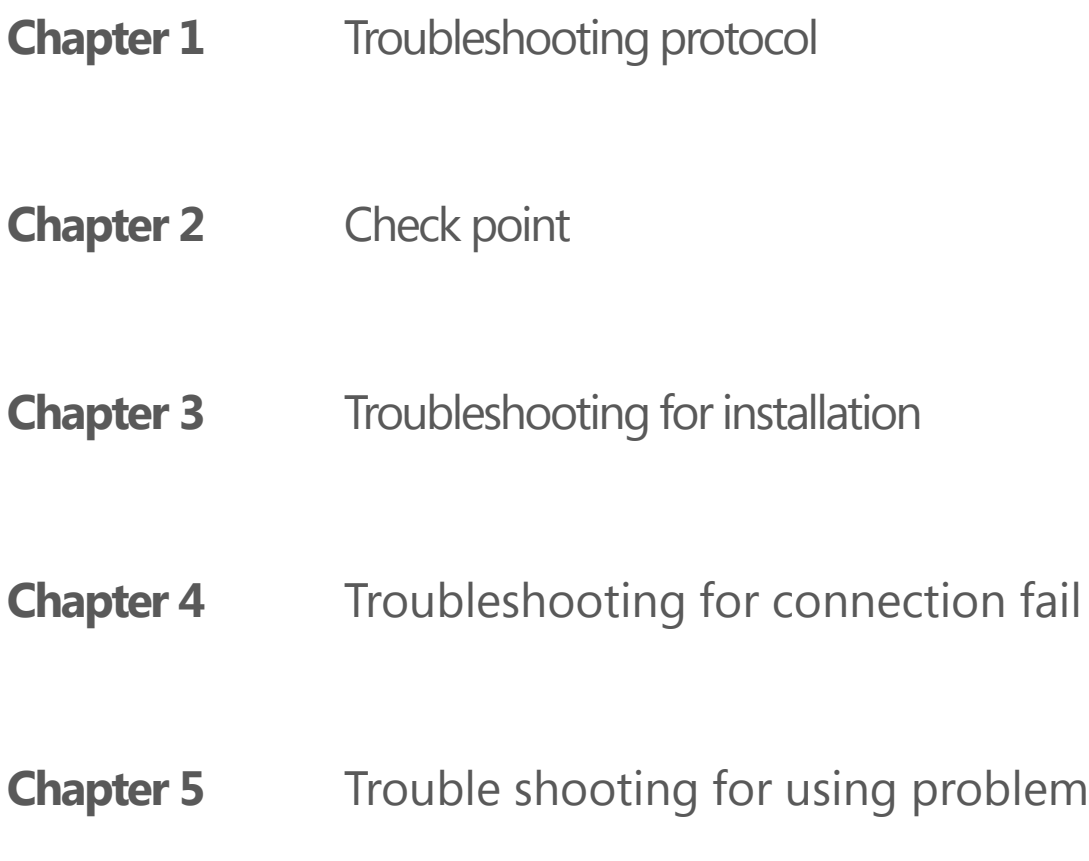

### **Troubleshooting protocol**

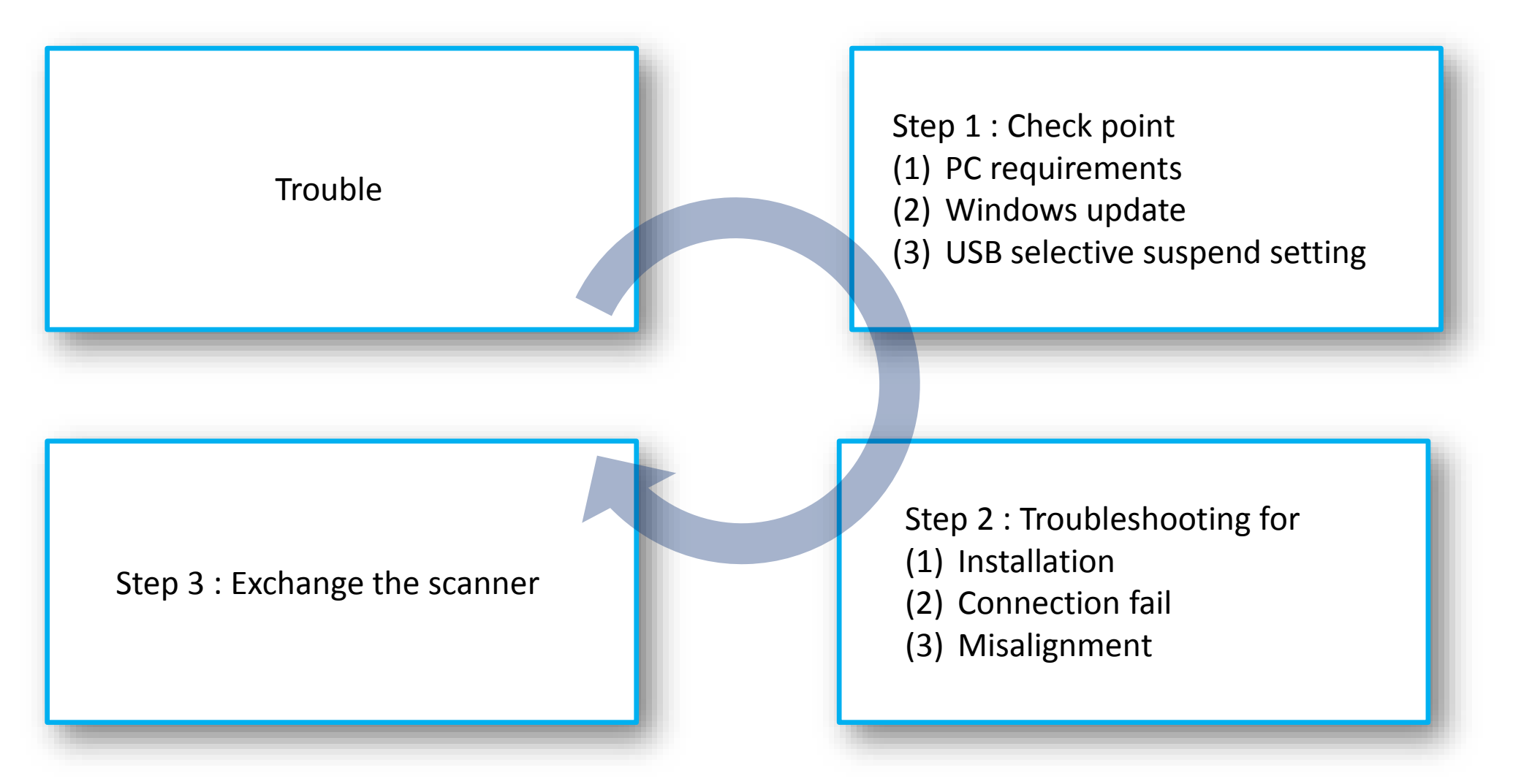

### **Check point** Chapter 2

#### PC requirements

#### **Recommended specifications for Laptop**

#### **Recommended specifications for desktop**

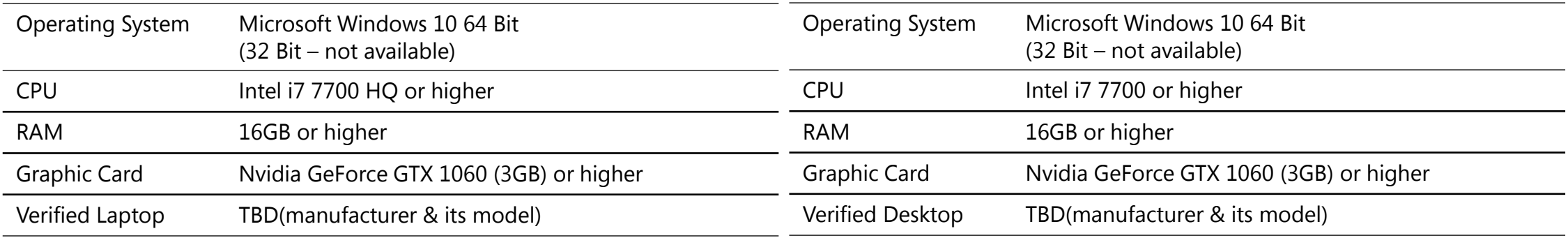

\* If console pc does not meet recommended requirement, i500 is working but scanning speed is slow.

### **Check point** Chapter 2

Windows updates should be done to the latest one.

To make it sure, check for updates  $2 \sim 3$  times further

This updates are related to connection fail problem or some errors can occur when customer uses the scanner

**Please let customer always maintain their windows updates to the latest one**

### Windows update

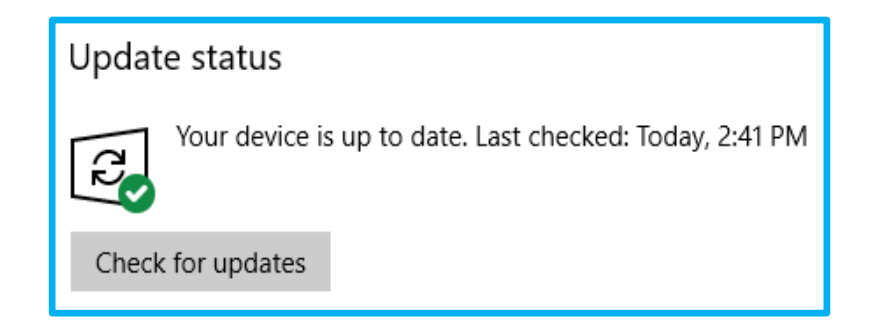

### **Check point** Chapter 2

High performance power plan is recommended and we have to set "Disable" in USB selective suspend setting

You can find the setting in the path below > Control panel\ All control panel items\Power options\Change plan settings\Change advanced power settings

#### **Do not use sleep mode on console pc**

### USB selective suspend setting

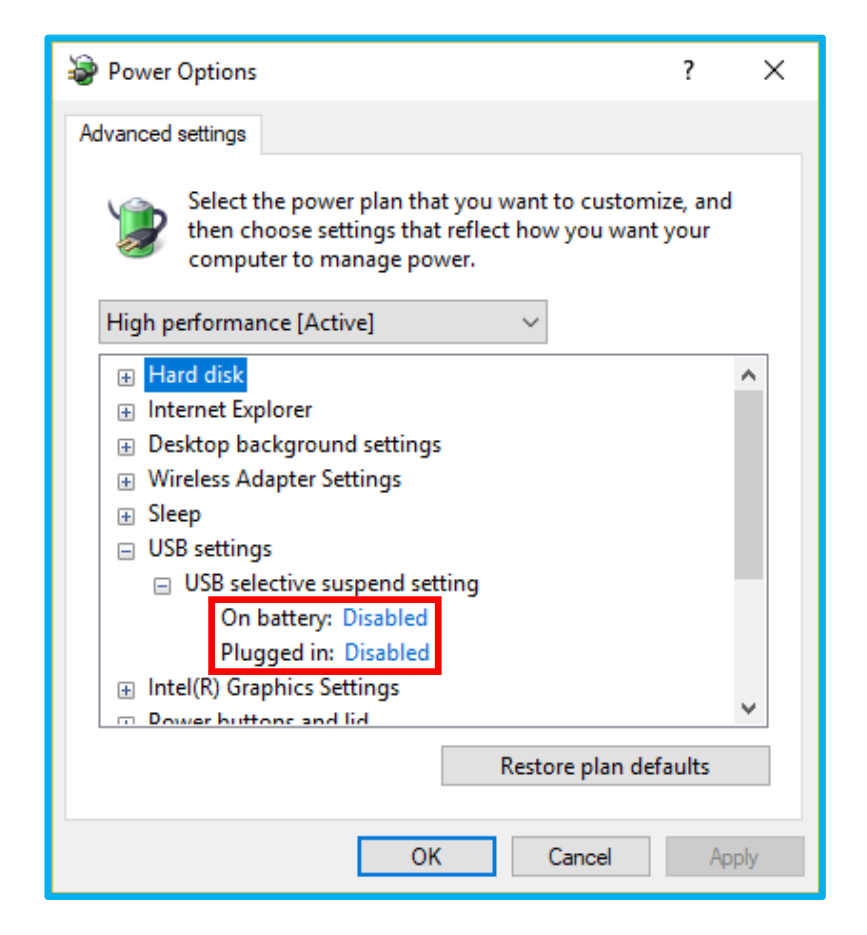

## **Troubleshooting for installation (1/2)**

#### Symptom

1. Error message occurs during software installation

Command line option syntax error. Type Command /? for Help.

#### Troubleshooting

- 1. Change username of console pc without any space or double-byte character
- 2. If it doesn't work properly, follow the process below
	- (1) Run "cmd.exe" as administrator
	- (3) Input command "Sfc /scannow" and enter
	- (4) After verification 100% complete, restart PC
	- (5) Re-install Medit iScan

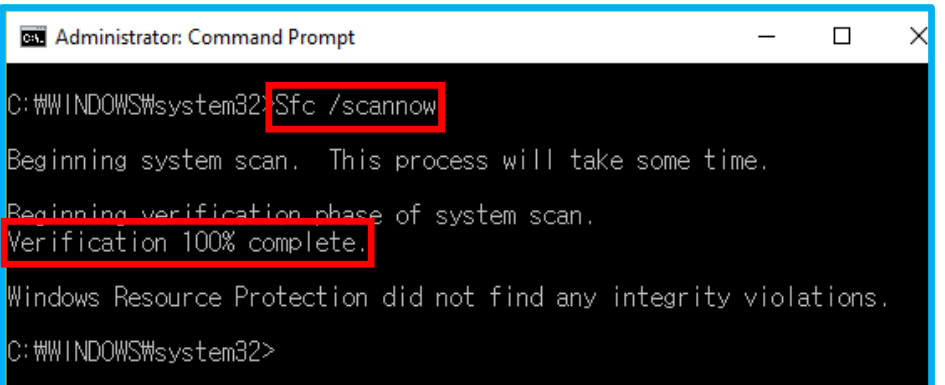

## **Troubleshooting for installation (2/2)**

#### Symptom

1. Error message occurs when launching Medit *i*Scan

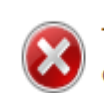

The program can't start because MSVCR120.dll is missing from your computer. Try reinstalling the program to fix this problem.

#### Troubleshooting

- 1. Check windows update at first
- 2. If it doesn't work properly, follow the process below
	- (1) Connect installation USB
	- (2) Find the path "Utility\vcRedist"
	- (3) Run files in each folder, select install or repair
	- (4) Run Medit *i*Scan
	- (5) Re-install the software if it doesn't work properly

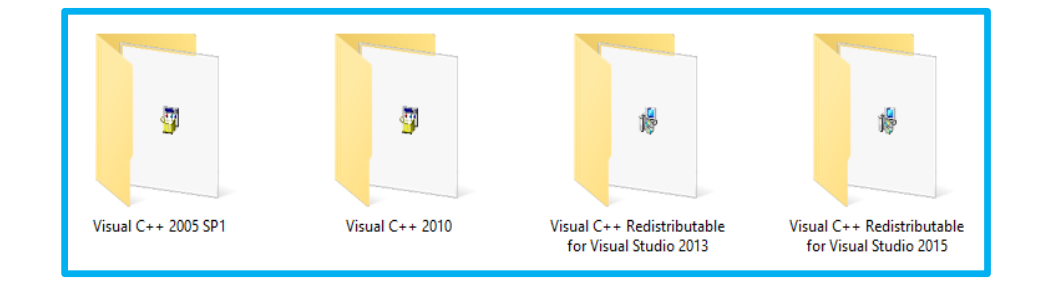

## **Troubleshooting for connection fail (1/4)**

#### Symptom

- 1. Error message occurs when launching Medit *i*Scan
- 2. Sudden shut down of scanner
- 3. Can not turn on scanner

#### Troubleshooting

1. Check all connection of Medit i500 2. Change USB port 3. Change USB cable 4. Exchange Medit i500

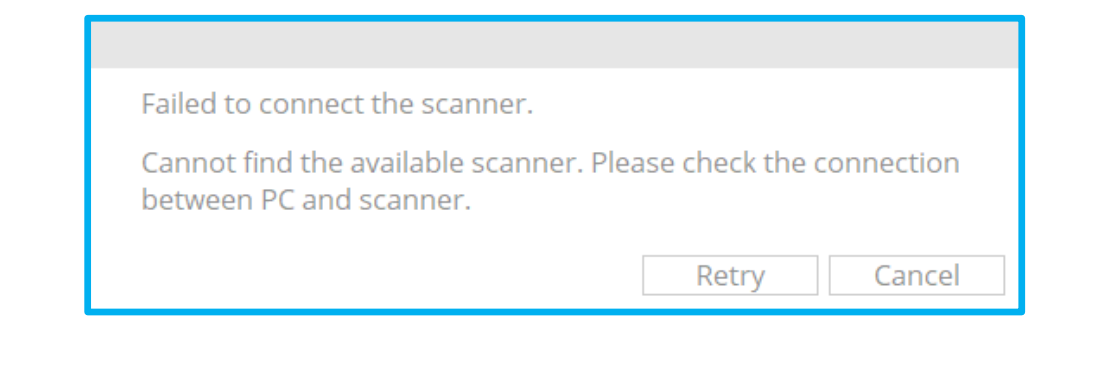

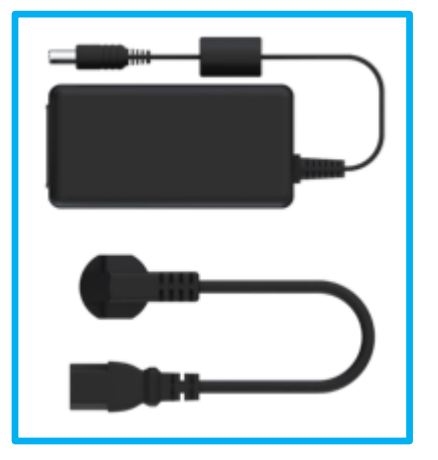

Medical adapter & power cable USB 3.0 cable

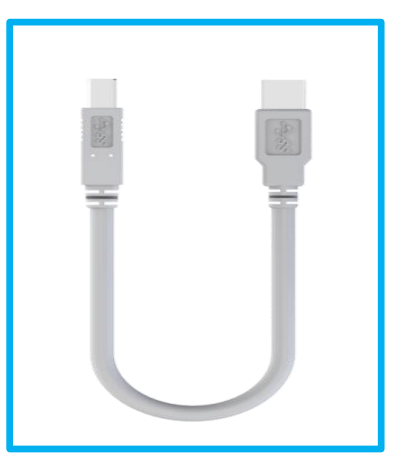

### **Troubleshooting for connection fail (2/4)**

#### Symptom

1. Error message occurs when launching Medit *i*Scan

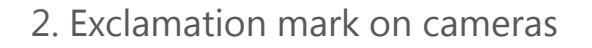

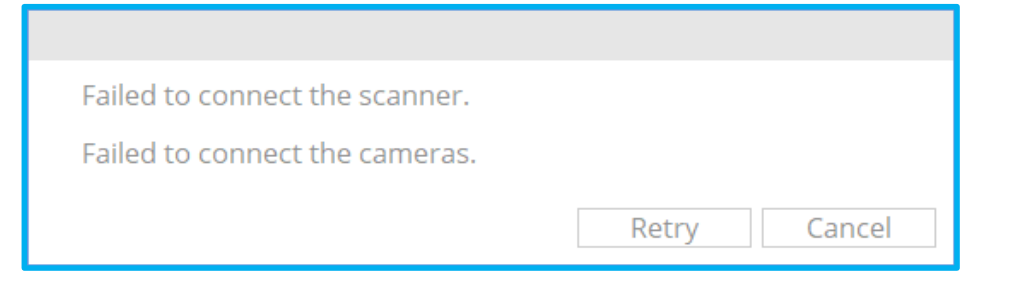

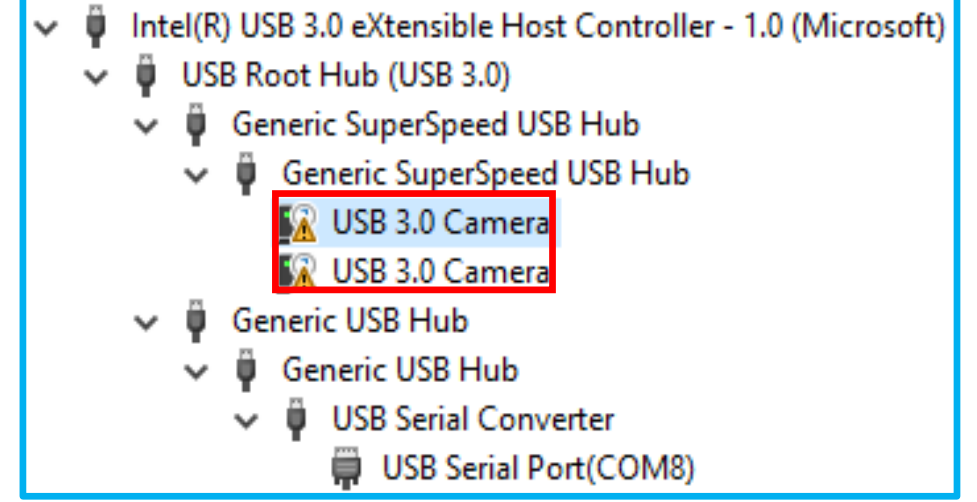

## **Troubleshooting for connection fail (3/4)**

#### Troubleshooting

- 1. Please uninstall and re-install camera drivers manually by following the process
	- (1) Open device manager
	- (2) Click right button on camera driver
	- (3) Select Update driver
	- (4) Click browse to find the "Camera" folder
	- (5) Click next to update camera drivers
	- (6) Reboot the scanner

#### 2. Try re-installation of software

#### 3. Exchange Medit i500

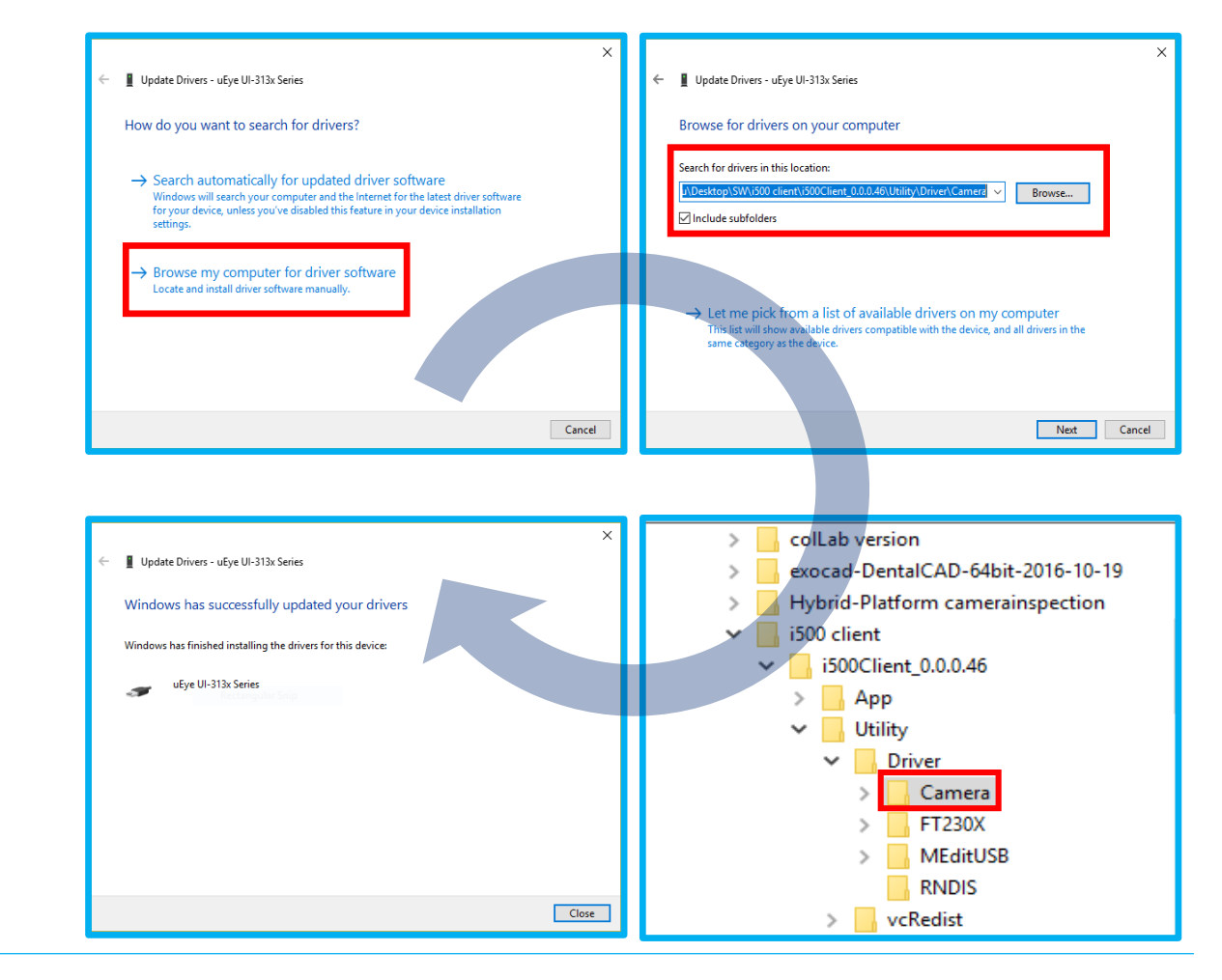

## **Troubleshooting for connection fail (4/4)**

#### Symptom 1. Error message occurs when launching Medit *i*Scan

Troubleshooting

- 1. Please connect the scanner to USB 3.0 port only i500 will not work properly with USB 2.0 port
- 2. Exchange Medit i500

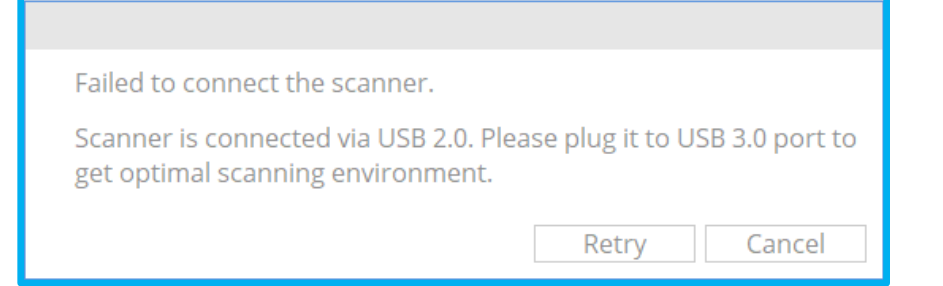

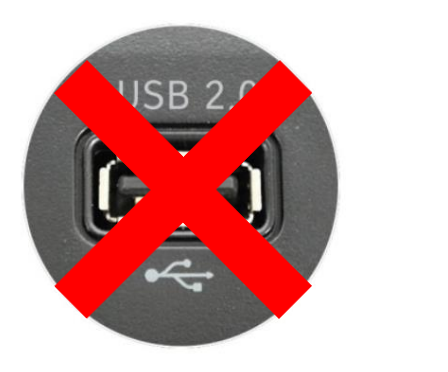

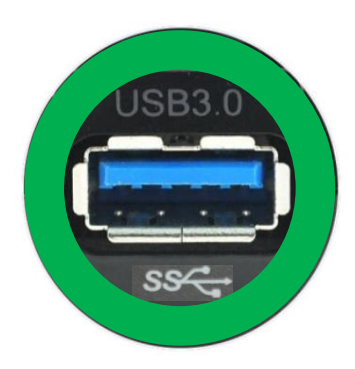

## **Troubleshooting for Misalignment (1/3)**

Symptom 1. Misalignment of scan data (Single arch)

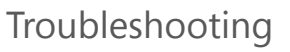

- 1. Check scan-guide and follow specification (1) In case of fast scanning
	- (2) Incontinous scanning
- 2. Automatic alignment with using iScan
	- (1) Press the scan button of i500
	- (2) Click another stage in Medit *i*Scan
	- (3) Return to previous stage and continue
- 3. Delete previous scan data and re-scan

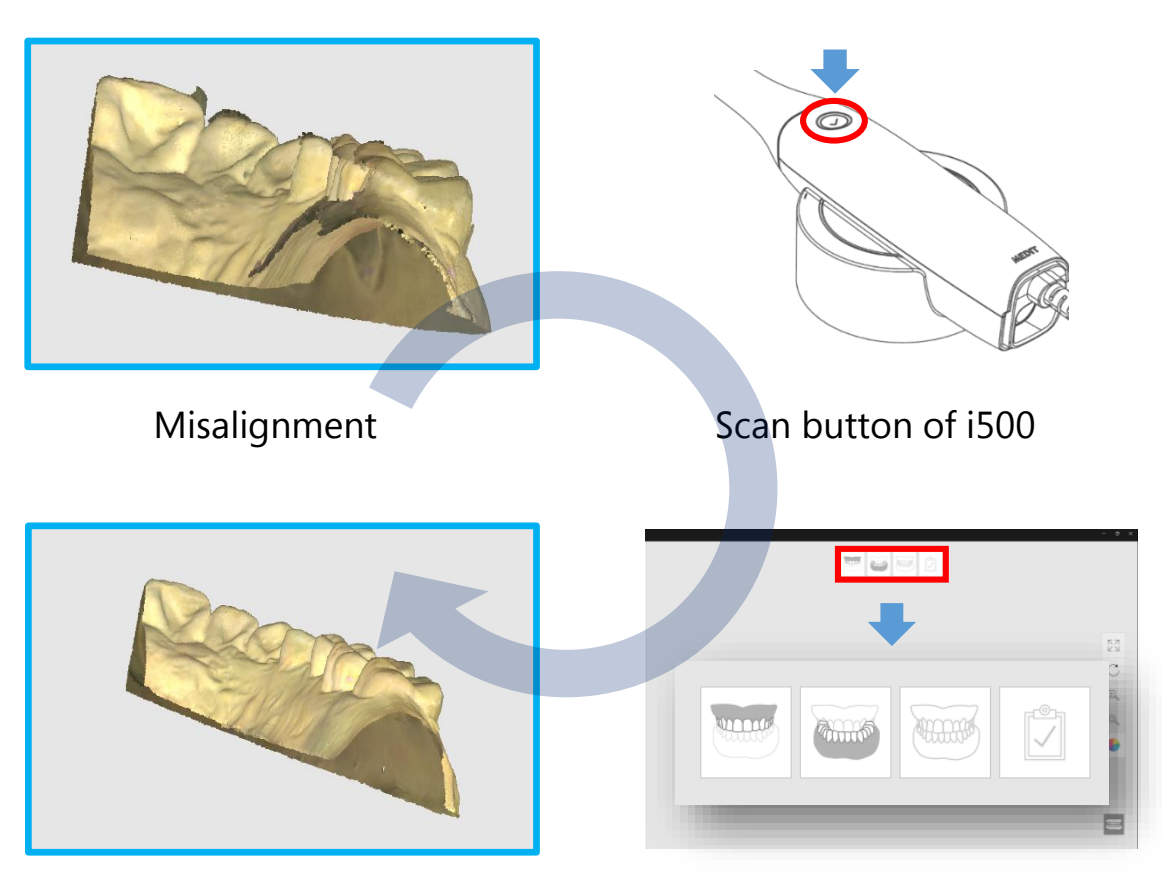

Result

Scan stages of Medit *i*Scan

## **Troubleshooting for Misalignment (2/3)**

Symptom 1. Misalignment of scan data (Occlusion)

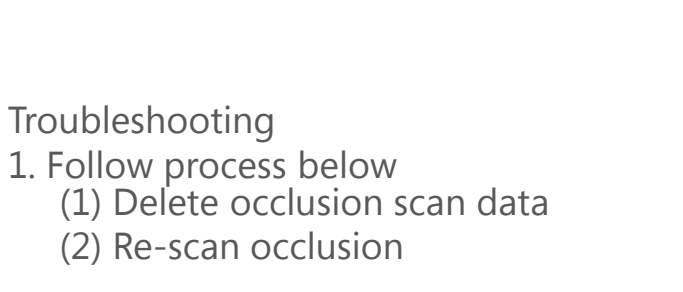

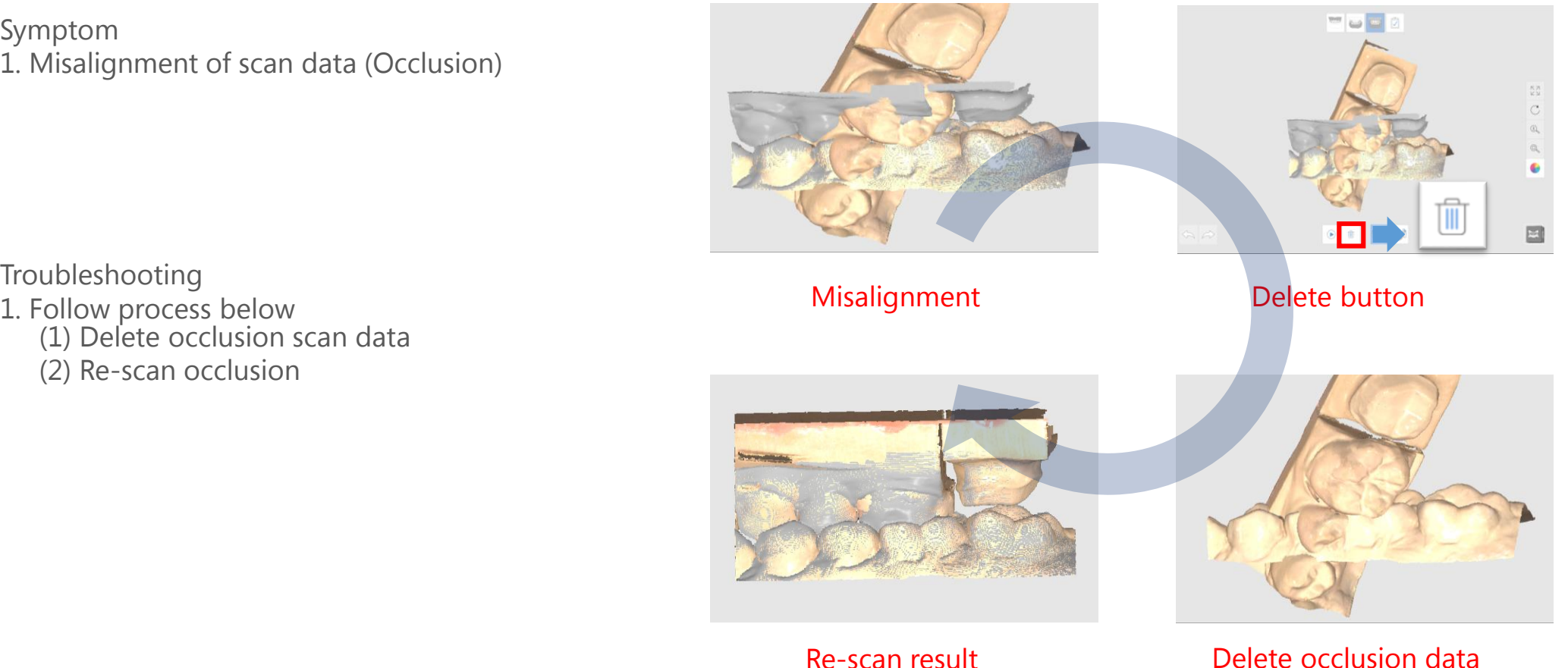

## **Troubleshooting for Misalignment (3/3)**

#### Symptom 1. Misalignment of scan data (Occlusion)

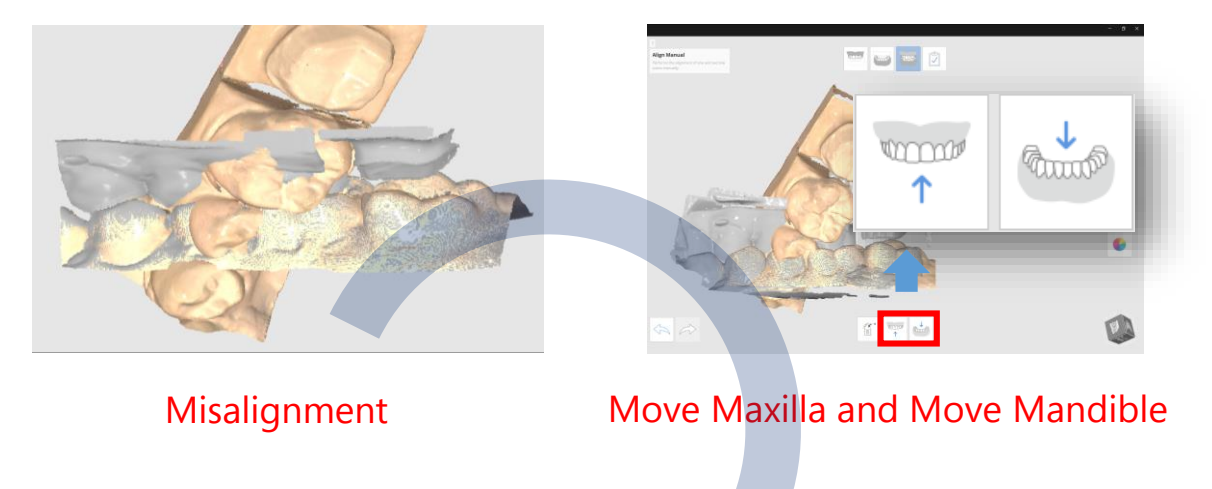

#### Troubleshooting

- 1. Follow process below
	- (1) Click 'Move Maxilla' and 'Move Mandible'
	- (2) Click 'Align Manual" in Medit *i*Scan
	- (3) Align occlusion manually by clicking one point on the model

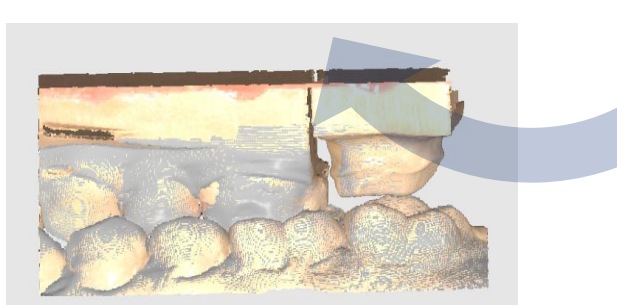

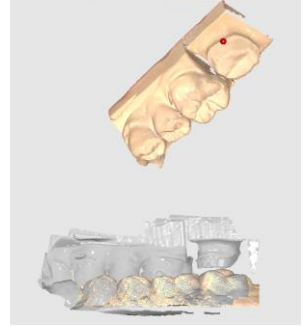

Align result

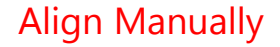

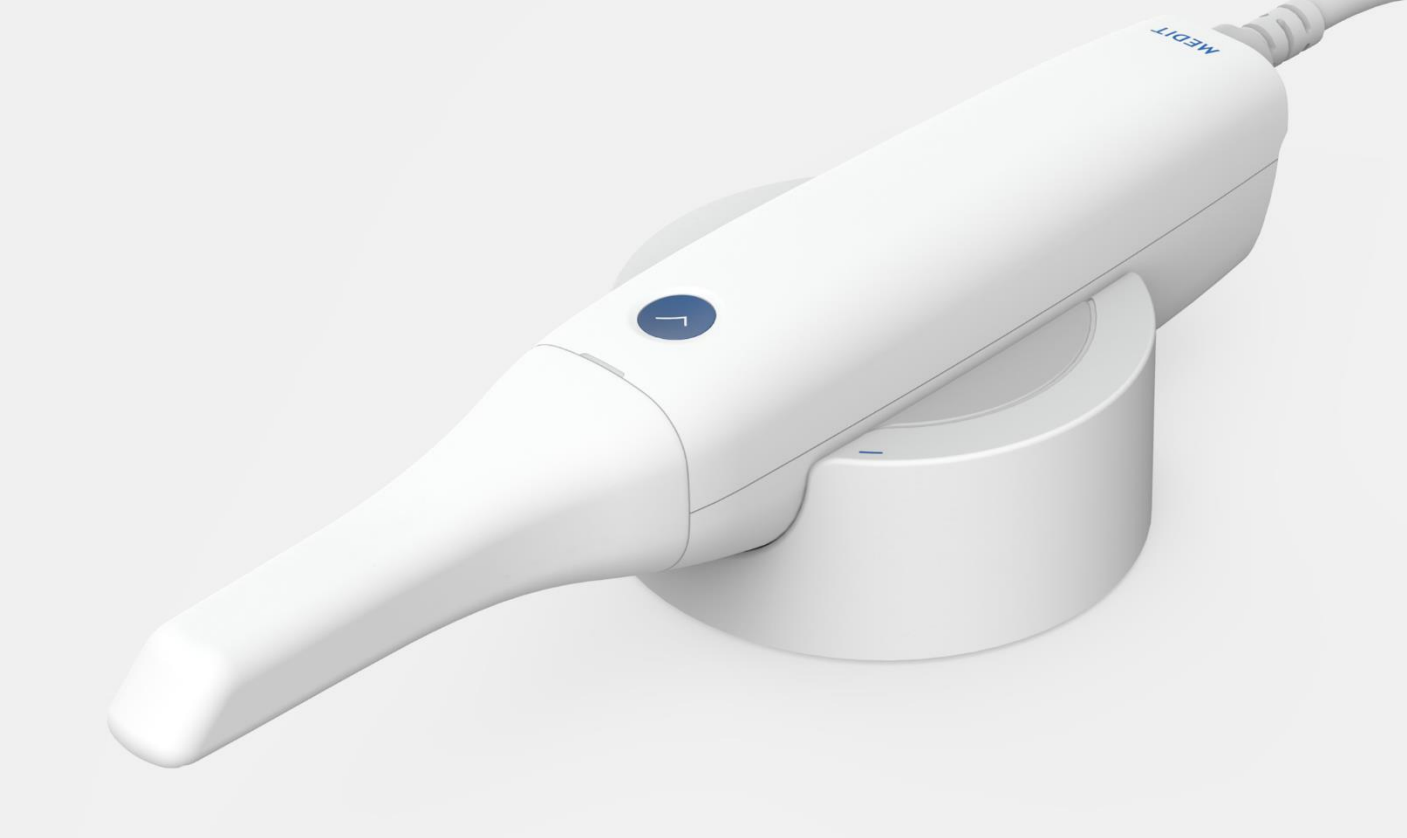

www.meditcompany.com

https://www.facebook.com/meditco

support@meditcompany.com

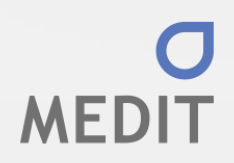